SEPTEMBER 26, 2019

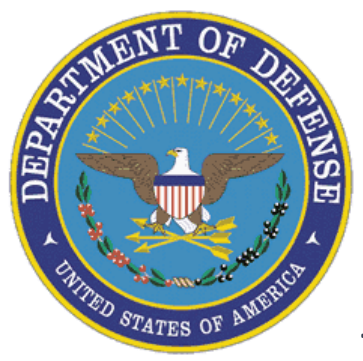

# **eBRAP** (Electronic Biomedical Research Application Portal)

# Technical Reports Instructional Guide

### **Contents**

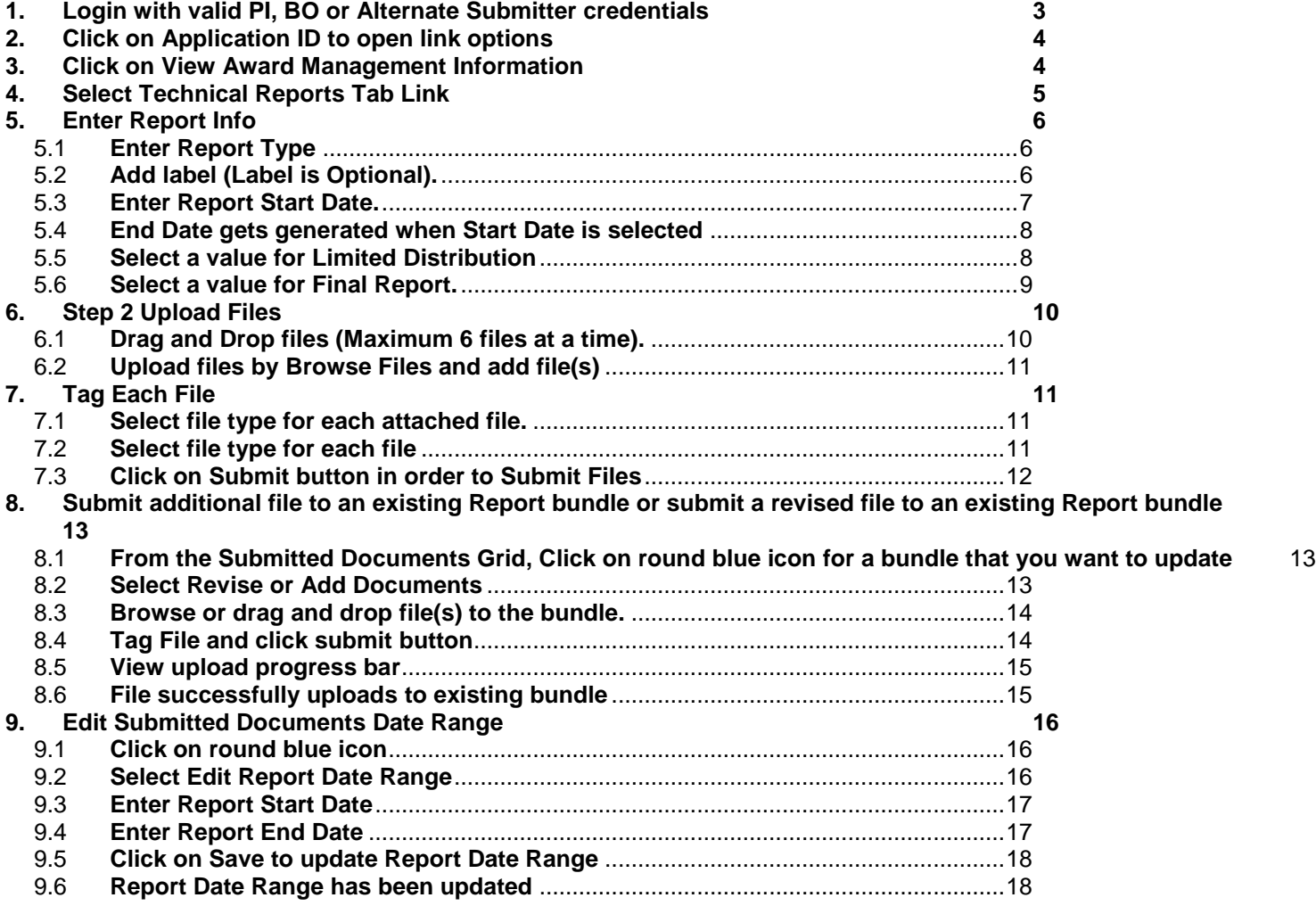

## <span id="page-2-0"></span>1. Login with valid PI, BO or Alternate Submitter credentials

Open browser t[o https://ebrap.org/eBRAP/public/index.htm](https://ebrap.org/eBRAP/public/index.htm)

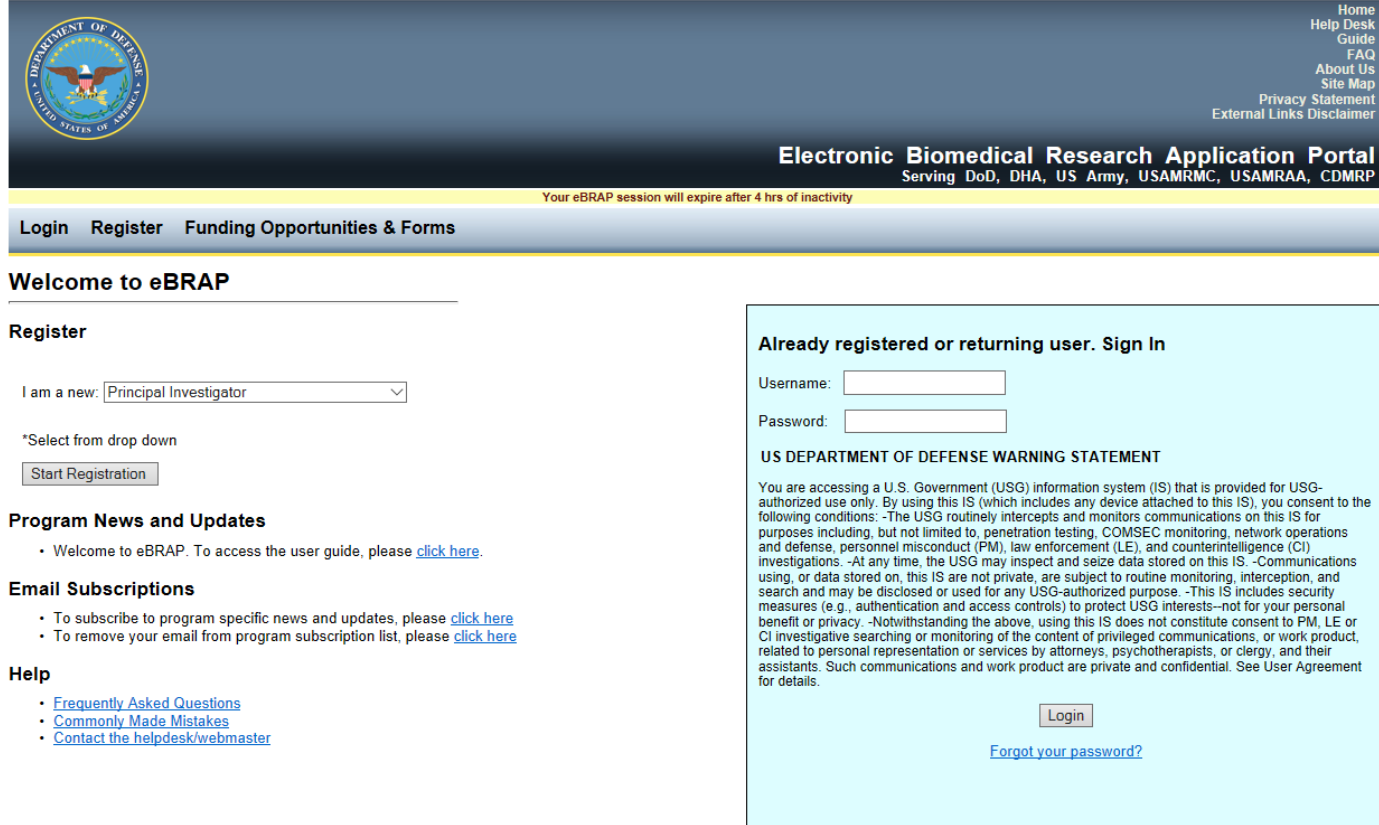

Last Undated Sentember 20, 2019

## <span id="page-3-0"></span>2. Click on Application ID to open link options

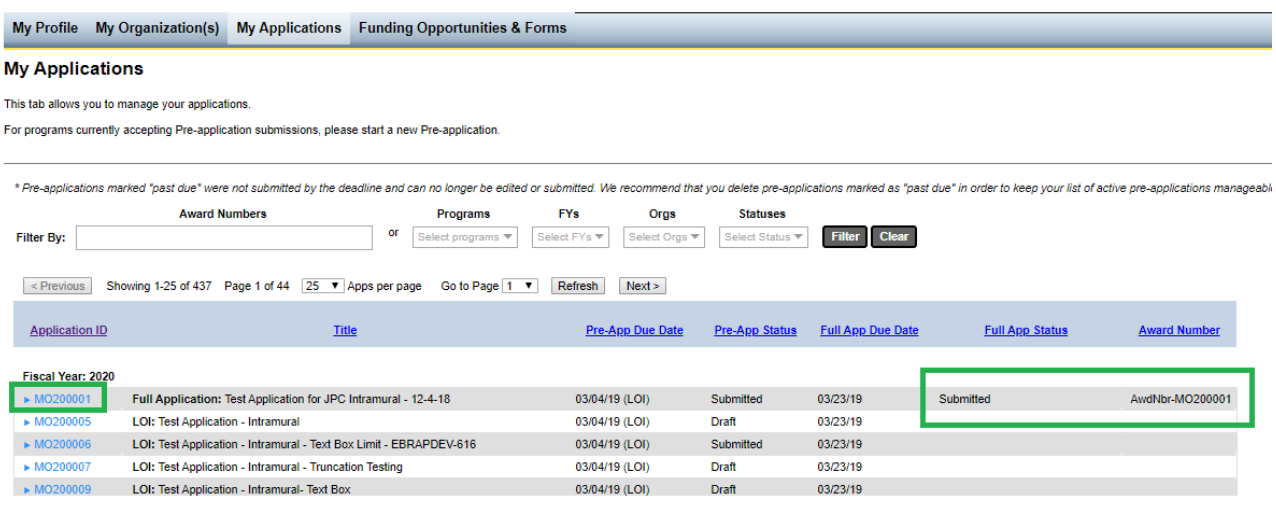

### <span id="page-3-1"></span>3. Click on View Award Management Information

- Application Award Number will appear in the last column in table data
- Locate application with award number

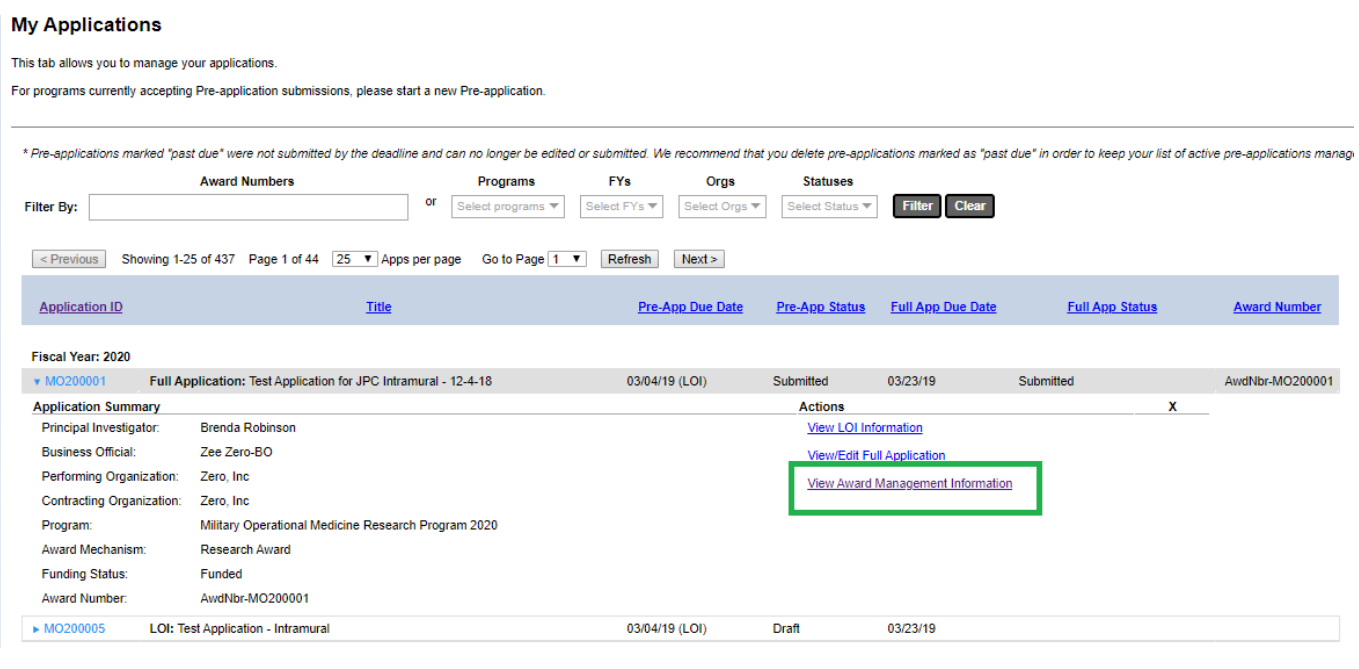

## <span id="page-4-0"></span>4. Select Technical Reports Tab Link

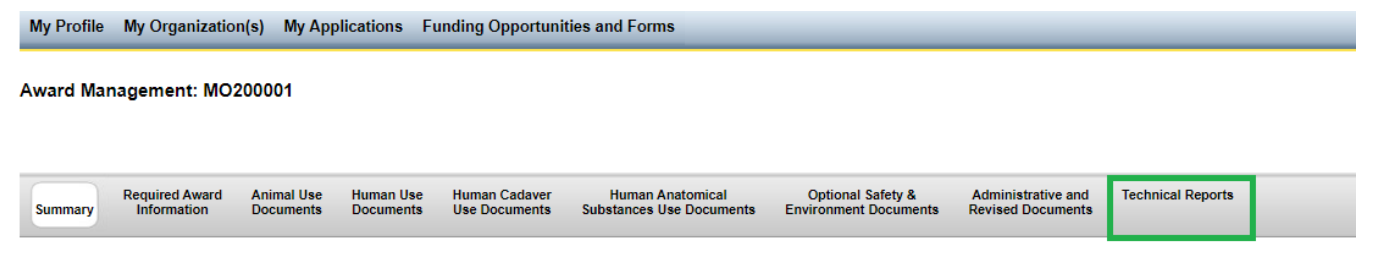

**Note:** If you have submitted Technical Reports through eBRAP previously then click on Submit Documents Button from the upper right hand corner, else continue next step: [Enter Report Info](#page-5-1)

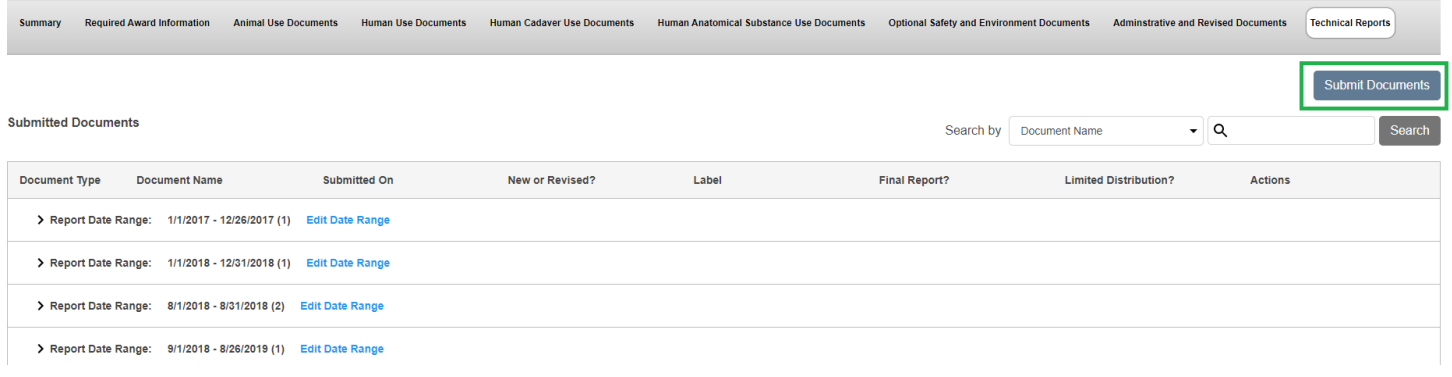

### <span id="page-5-0"></span>5. Enter Report Info

#### <span id="page-5-1"></span>5.1 Enter Report Type

#### **Submit Documents**

To download report template, please visit MRDC website: https://mrdc.amedd.army.mil/index.cfm/resources/researcher\_resources/reporting/technical

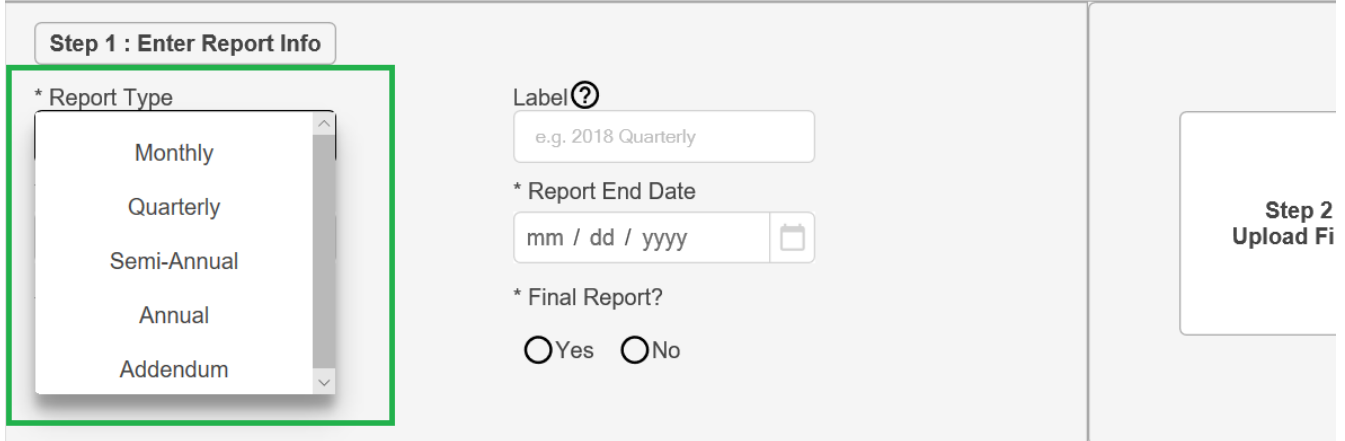

#### <span id="page-5-2"></span>5.2 Add label (Label is Optional).

- This field allows you to create a label which can be used to categorize your files.
- You can either create a new label or use one that you have previously created.

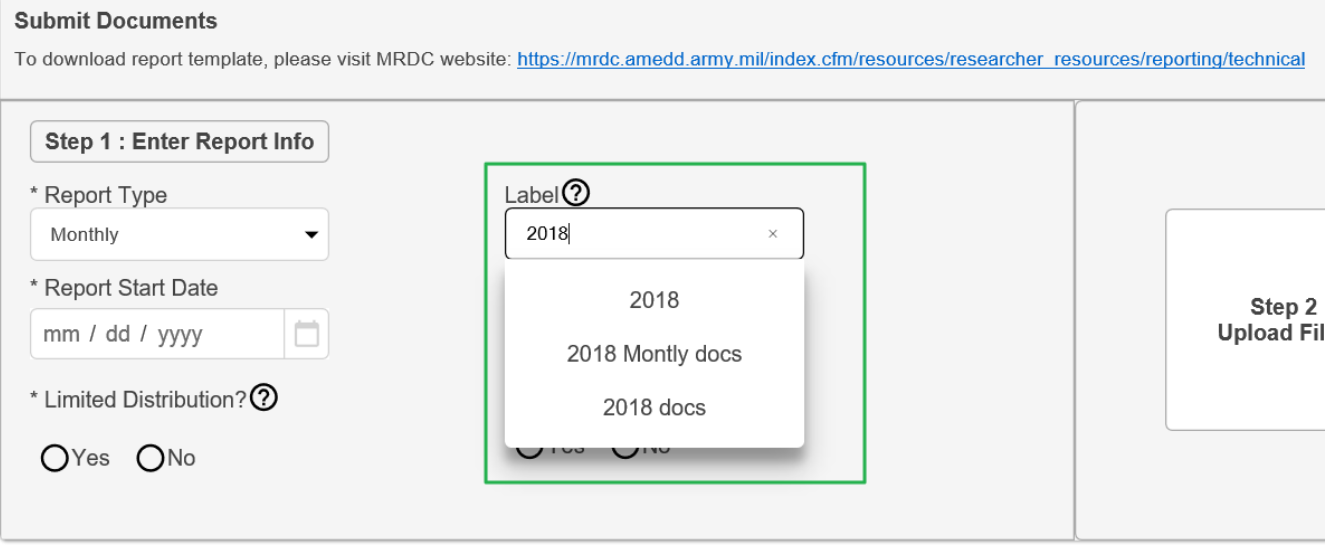

#### <span id="page-6-0"></span>5.3 Enter Report Start Date.

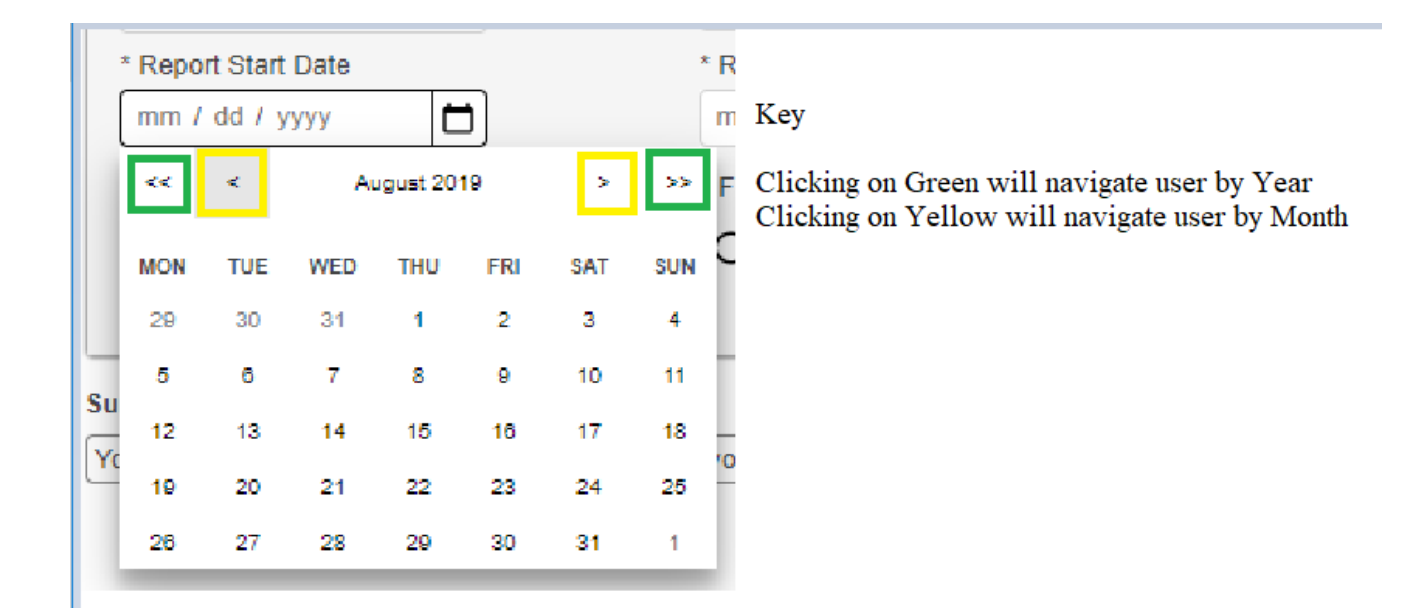

#### **Submit Documents**

To download report template, please visit MRDC website: https://mrdc.amedd.army.mil/index.cfm/resources/researcher\_resources/reporting/technical

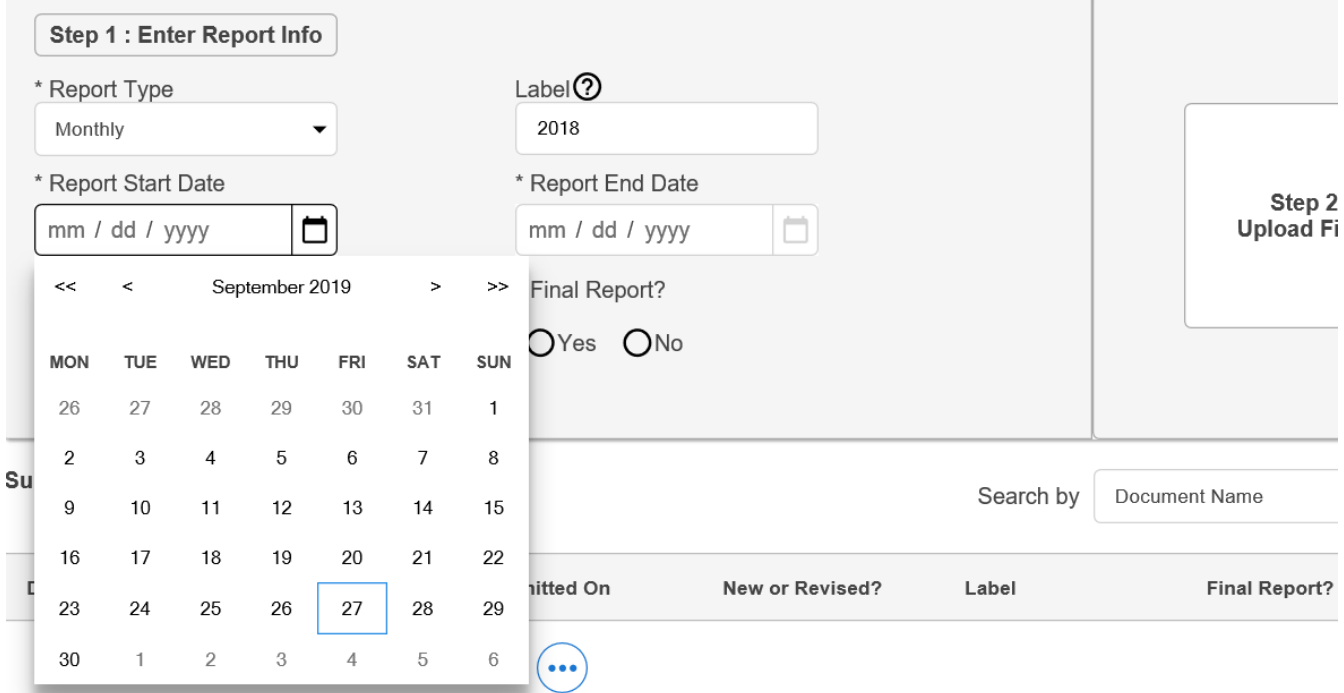

#### <span id="page-7-0"></span>5.4 End Date gets generated when Start Date is selected

#### **Submit Documents**

To download report template, please visit MRDC website: https://mrdc.amedd.army.mil/index.cfm/resources/researcher\_resources/reporting/technical

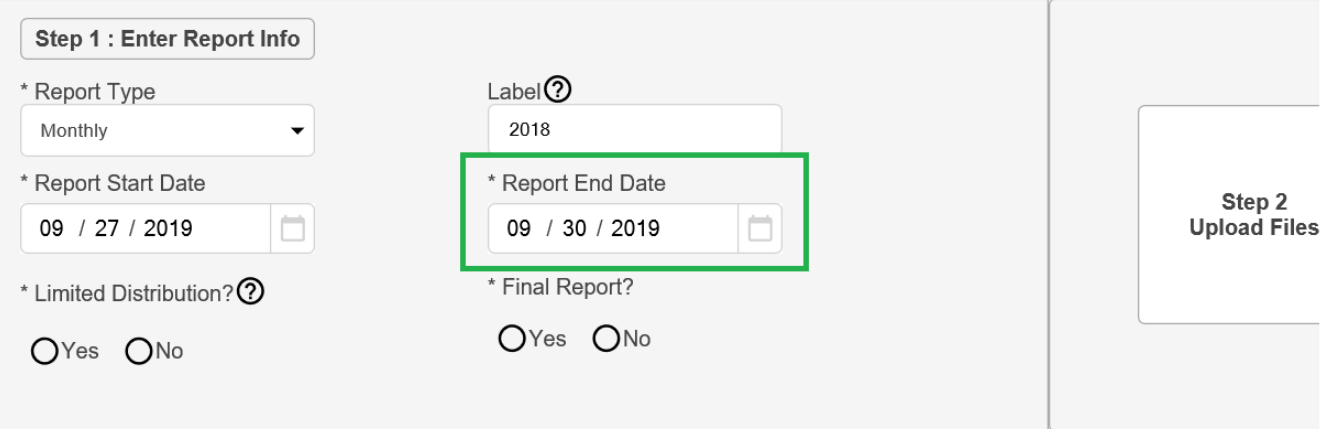

#### <span id="page-7-1"></span>5.5 Select a value for Limited Distribution

#### **Submit Documents**

To download report template, please visit MRDC website: https://mrdc.amedd.army.mil/index.cfm/resources/researcher\_resources/reporting/technical

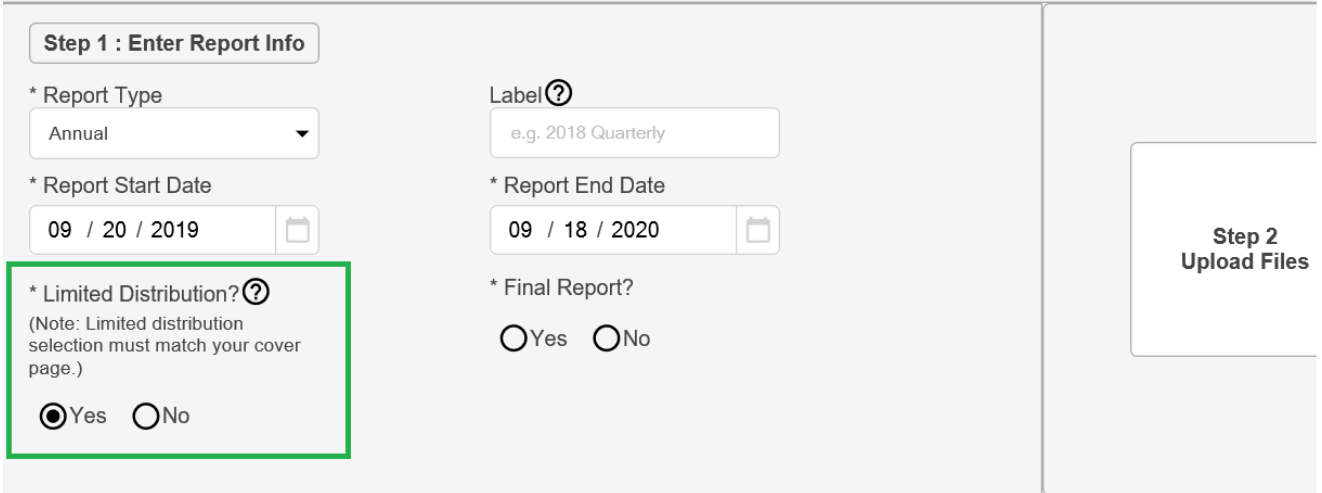

#### <span id="page-8-0"></span>5.6 Select a value for Final Report.

**Submit Documents** 

Check "Yes" radio button if this is a final report otherwise check "No"

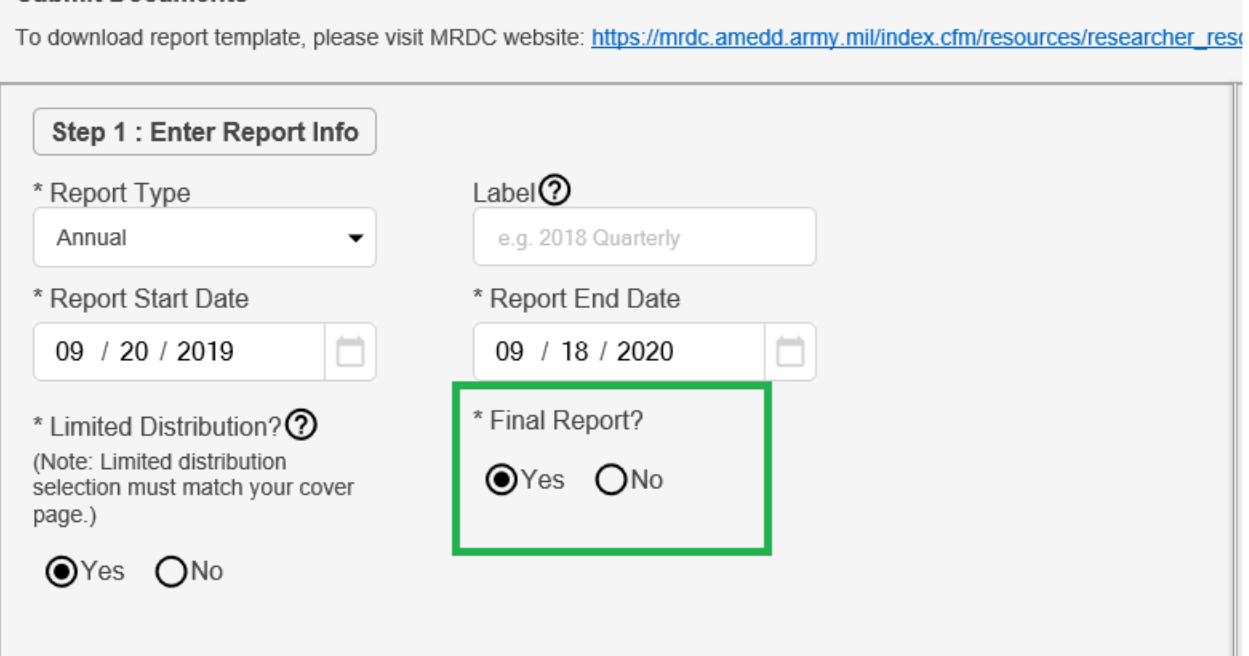

### Note: When all required fields are complete, then Step 2 will display. All required fields are marked with \*

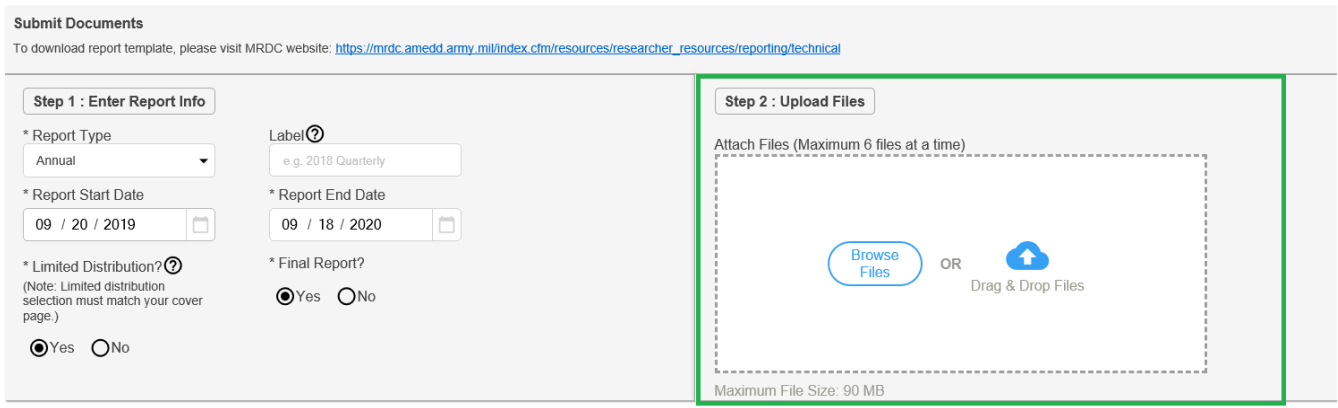

### <span id="page-9-0"></span>6. Step 2 Upload Files

#### <span id="page-9-1"></span>6.1 Drag and Drop files (Maximum 6 files at a time).

- Use Pdf and word for Report and other attachments.
- Use PowerPoint or Word for Quad Chart

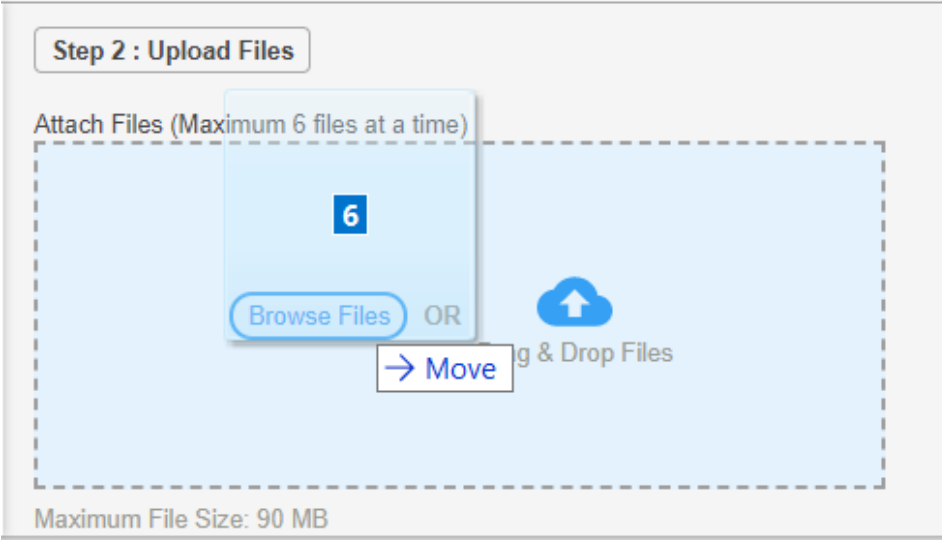

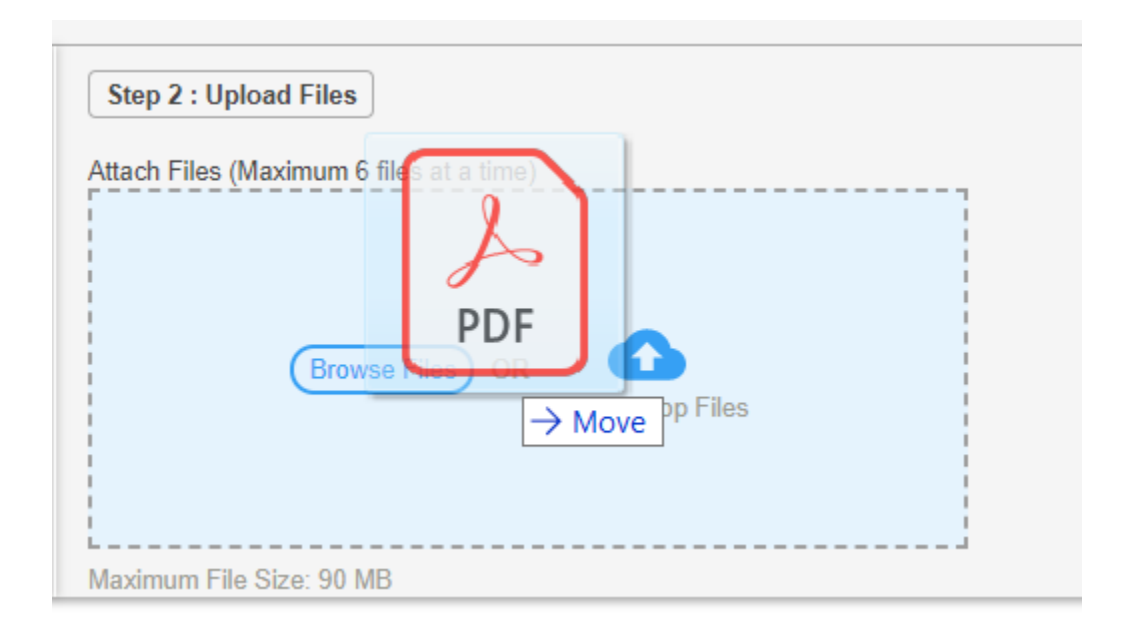

#### <span id="page-10-0"></span>6.2 Upload files by Browse Files and add file(s)

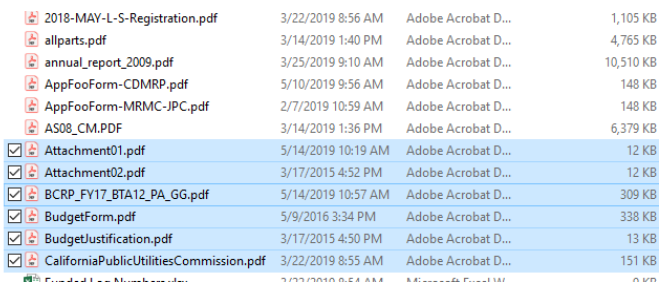

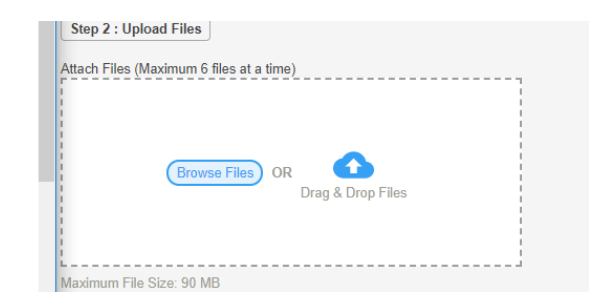

### <span id="page-10-1"></span>7. Tag Each File

<span id="page-10-2"></span>7.1 Select file type for each attached file.

At least one file must be marked as Report

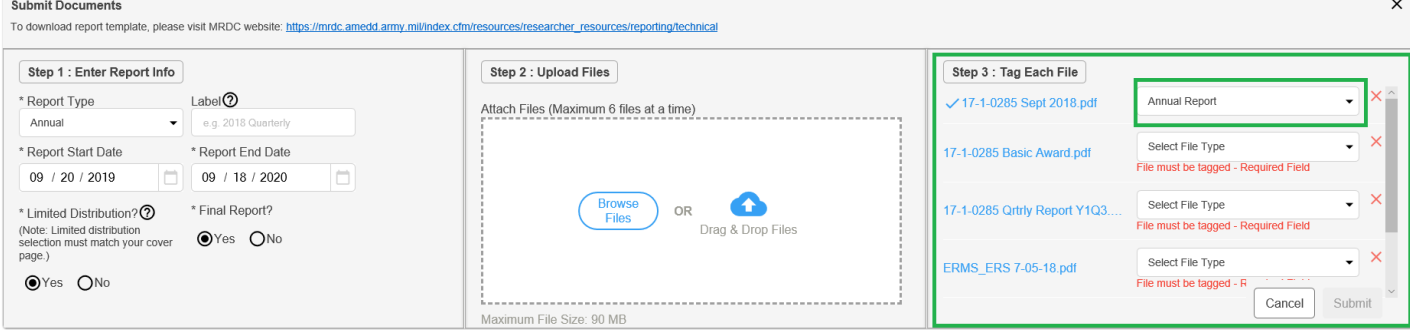

#### <span id="page-10-3"></span>7.2 Select file type for each file

- All Files must be tagged with a file type otherwise Submit button will not be enabled.
- Submit button will stay disabled until all error messages are satisfied.

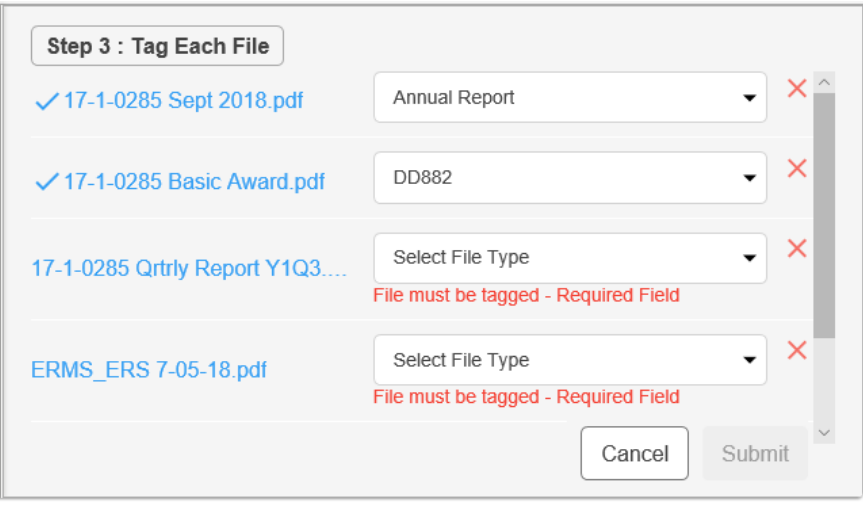

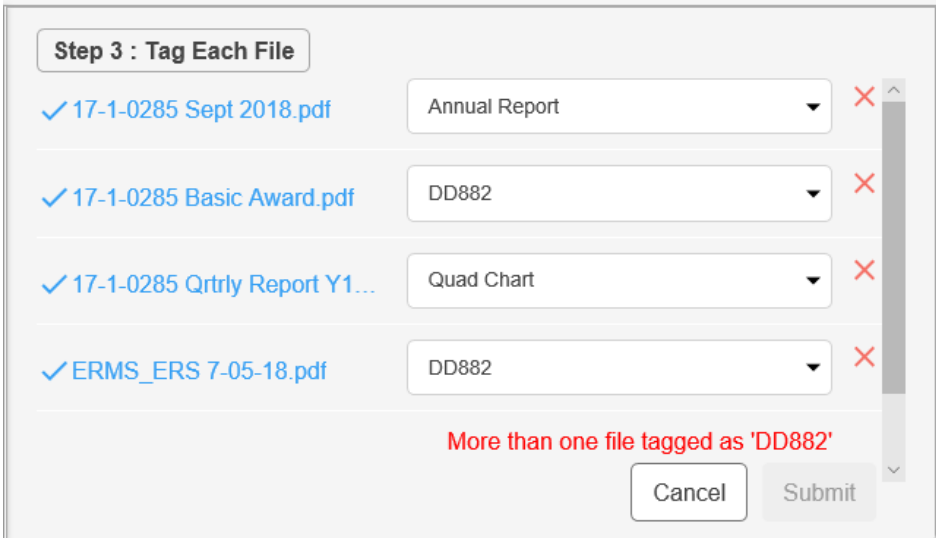

<span id="page-11-0"></span>7.3 Click on Submit button in order to Submit Files

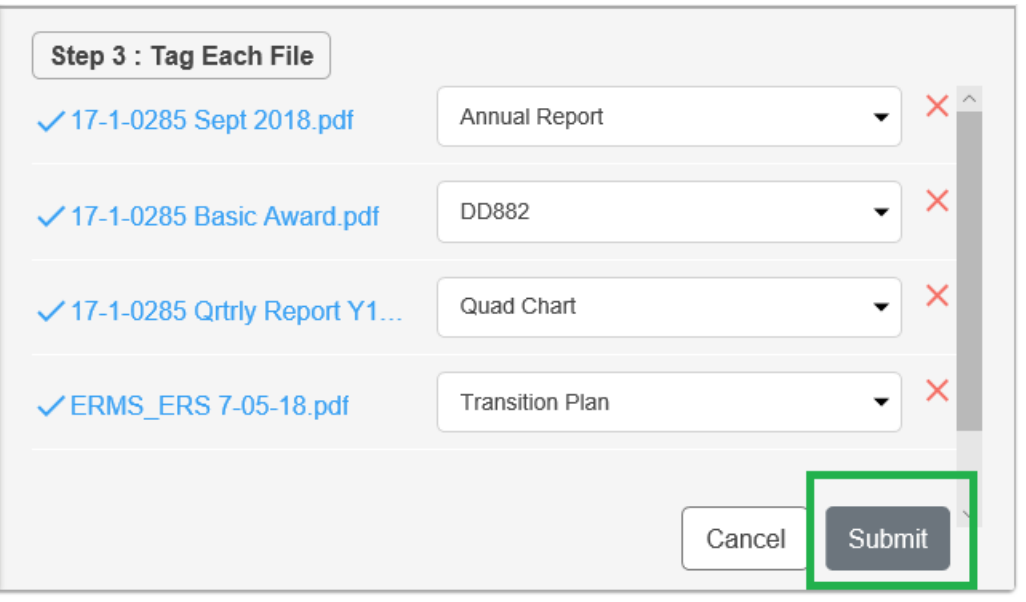

## <span id="page-12-0"></span>8. Submit additional file to an existing Report bundle or submit a revised file to an existing Report bundle

#### <span id="page-12-1"></span>8.1 From the Submitted Documents Grid, Click on round blue icon for a bundle that you want to update

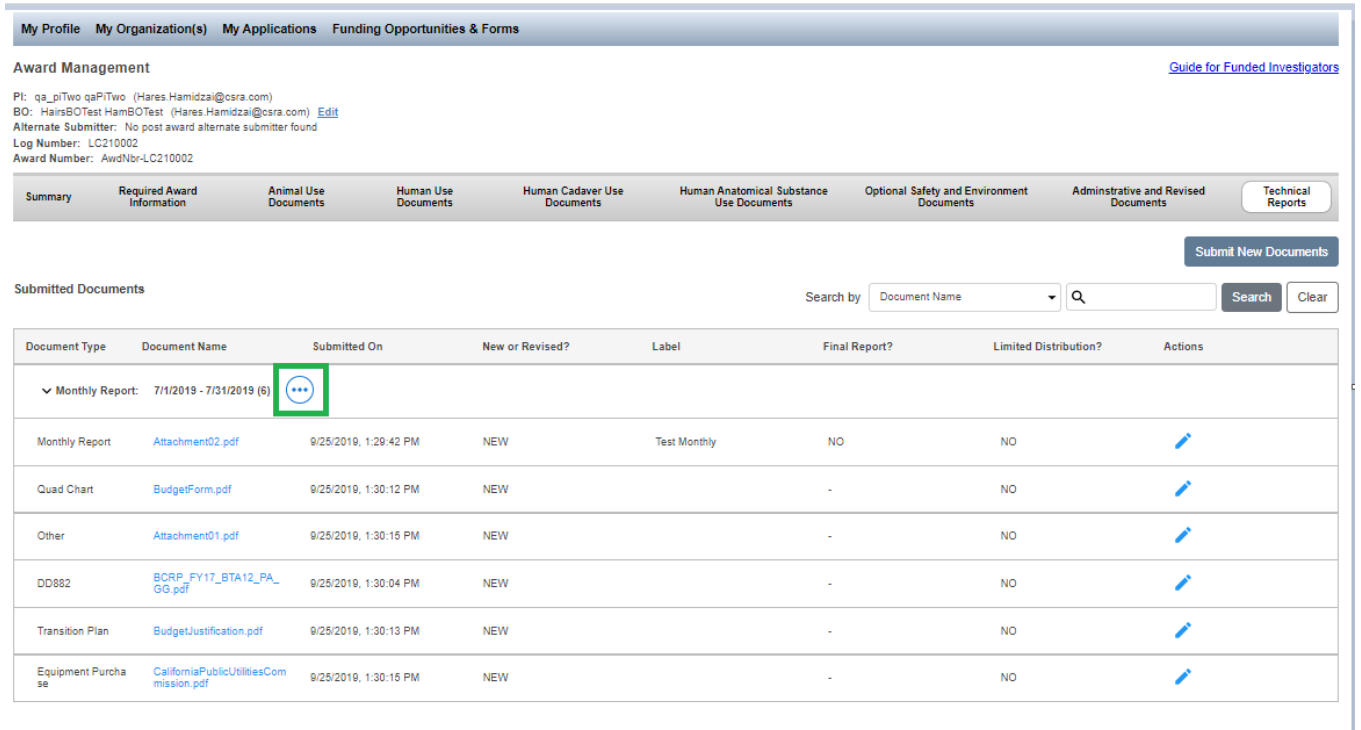

#### <span id="page-12-2"></span>8.2 Select Revise or Add Documents

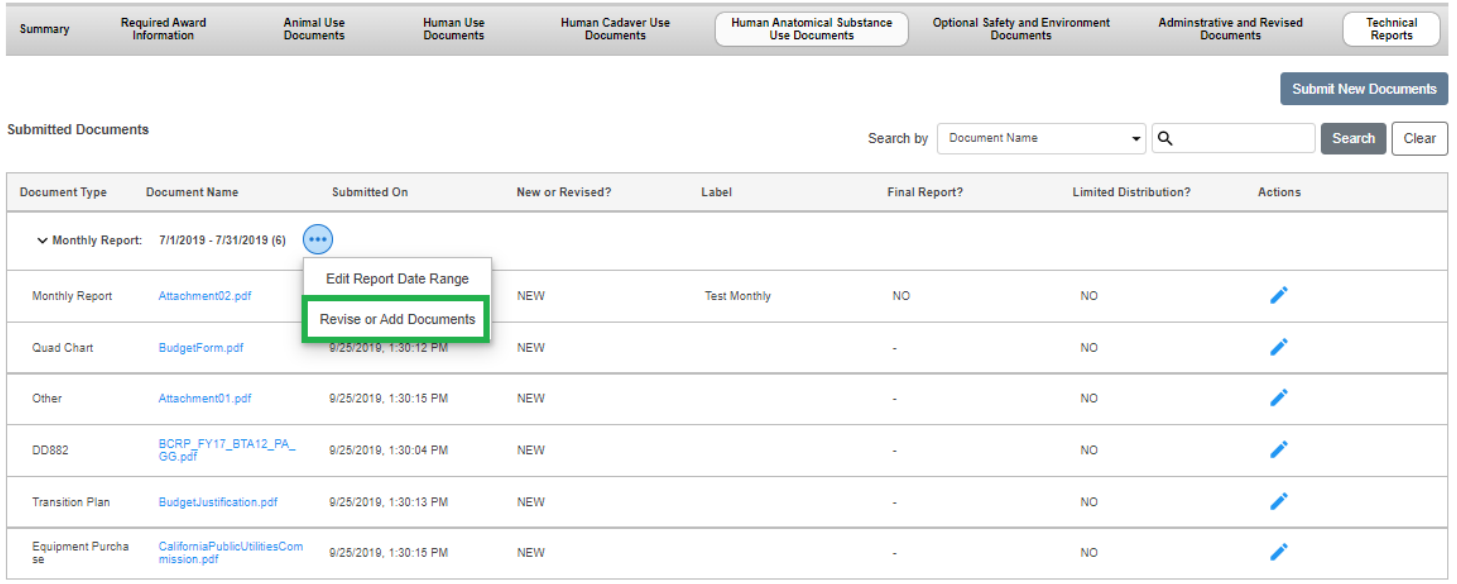

#### <span id="page-13-0"></span>8.3 Browse or drag and drop file(s) to the bundle.

- Report bundle info will be displayed under Report Info section.
- Selected bundle will be highlighted in Yellow

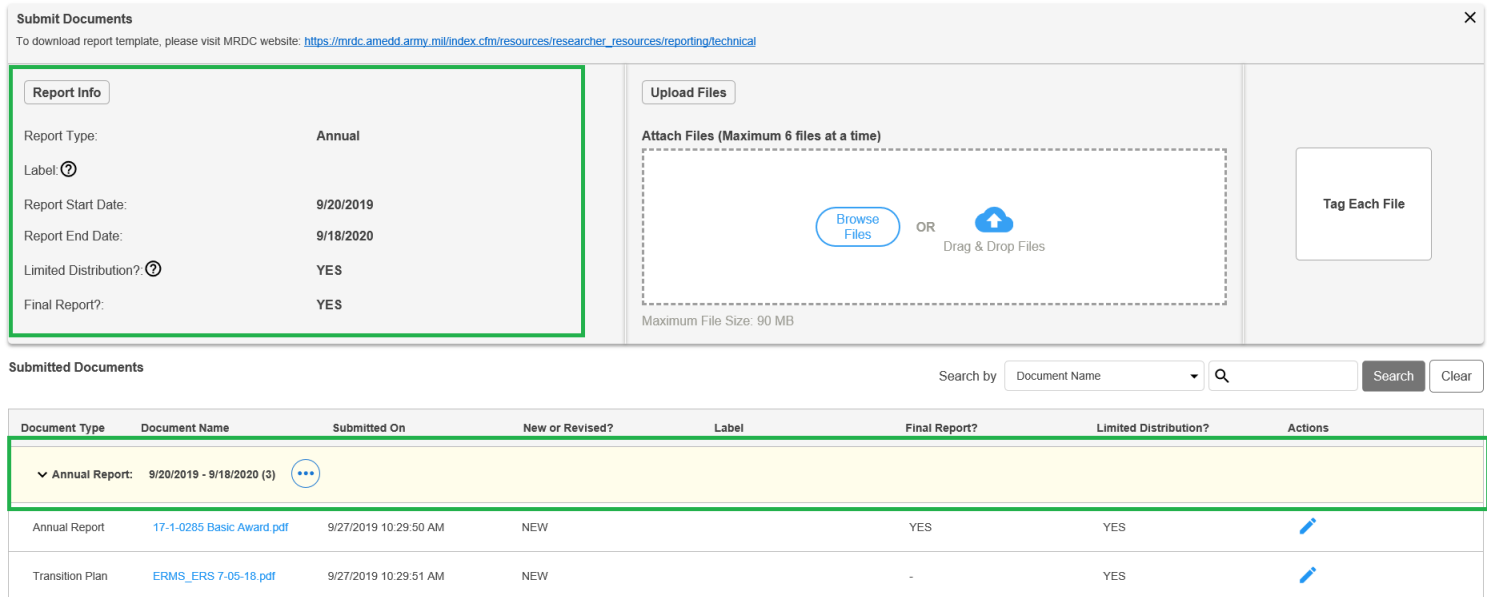

#### <span id="page-13-1"></span>8.4 Tag File and click submit button

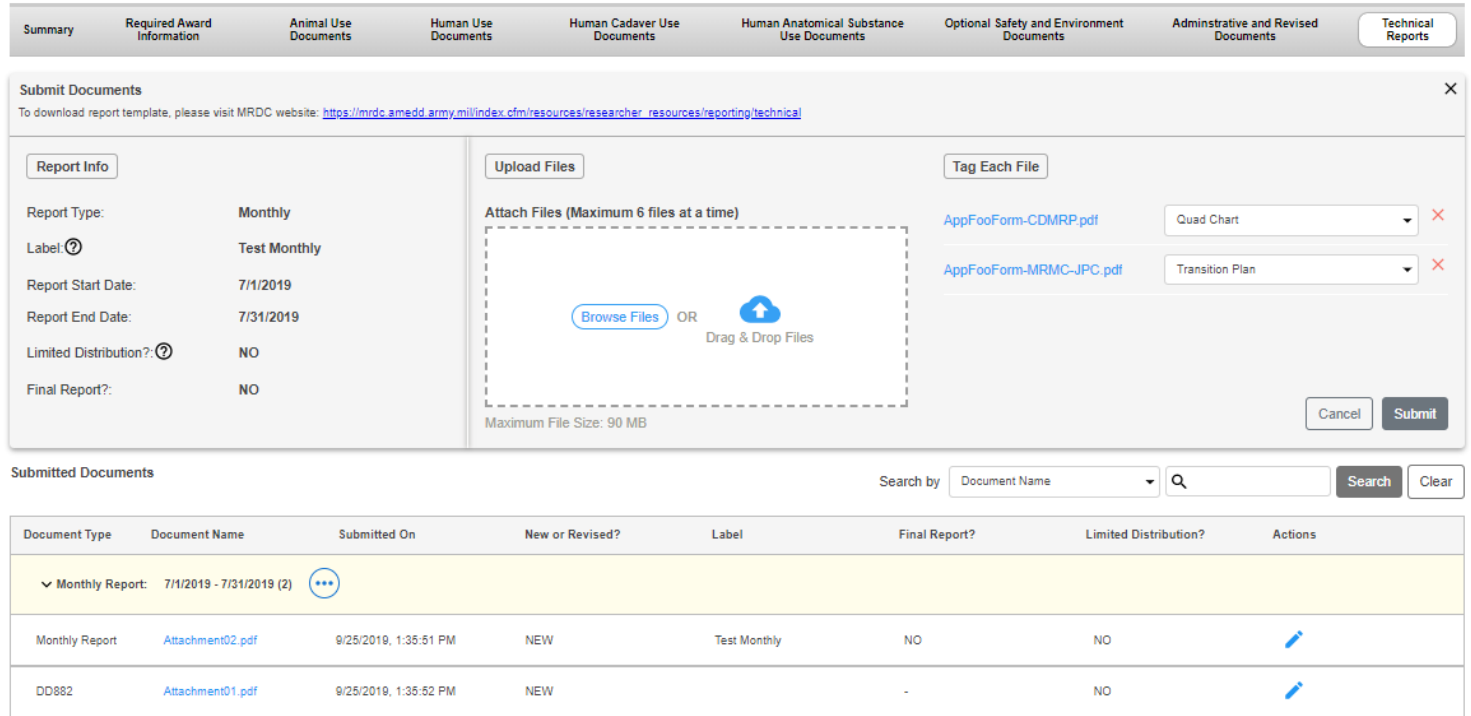

### <span id="page-14-0"></span>8.5 View upload progress bar

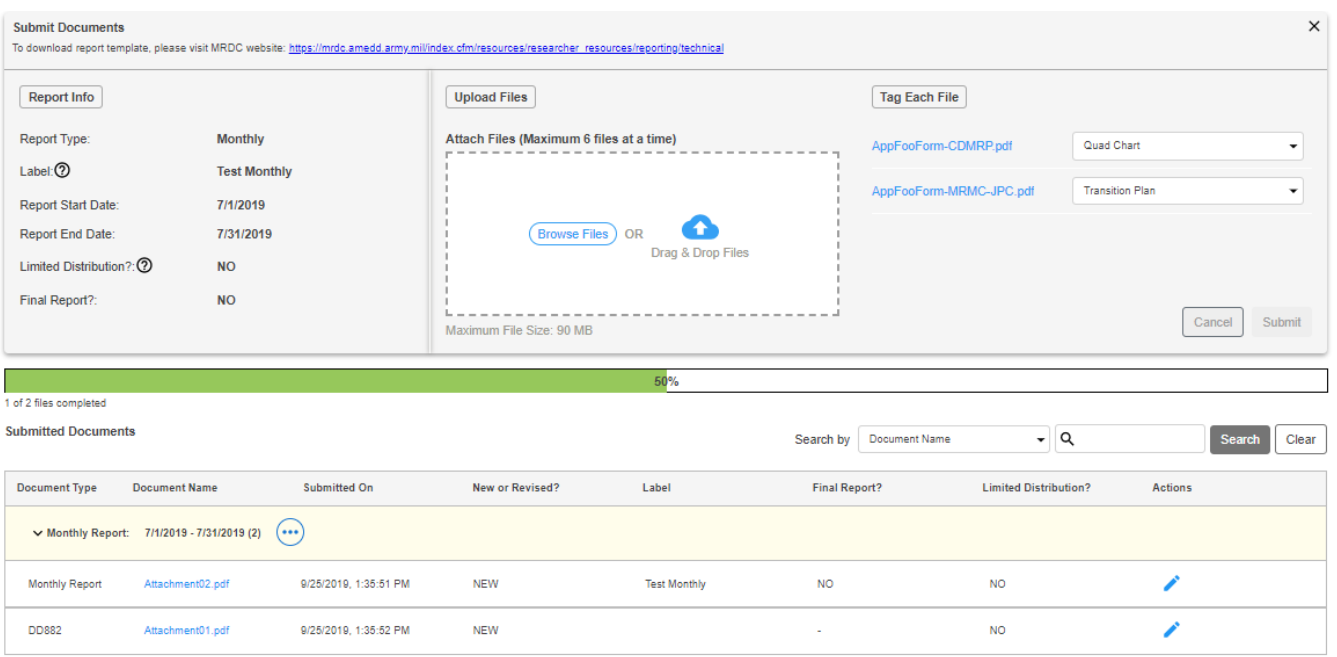

### 8.6 File successfully uploads to existing bundle

<span id="page-14-1"></span>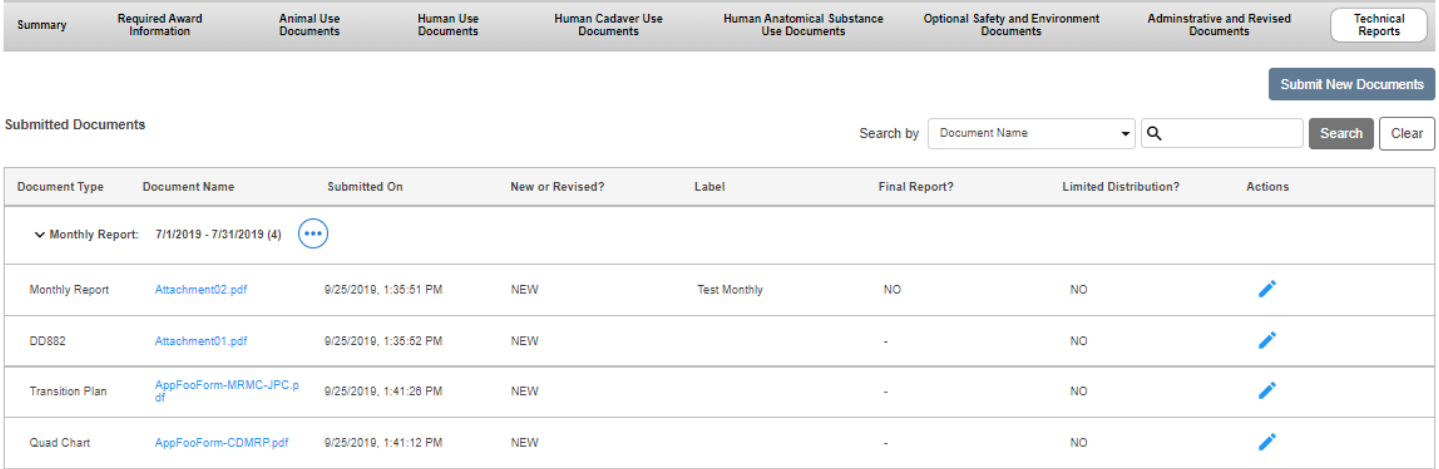

## <span id="page-15-0"></span>9. Edit Submitted Documents Date Range

#### 9.1 Click on round blue icon

<span id="page-15-1"></span>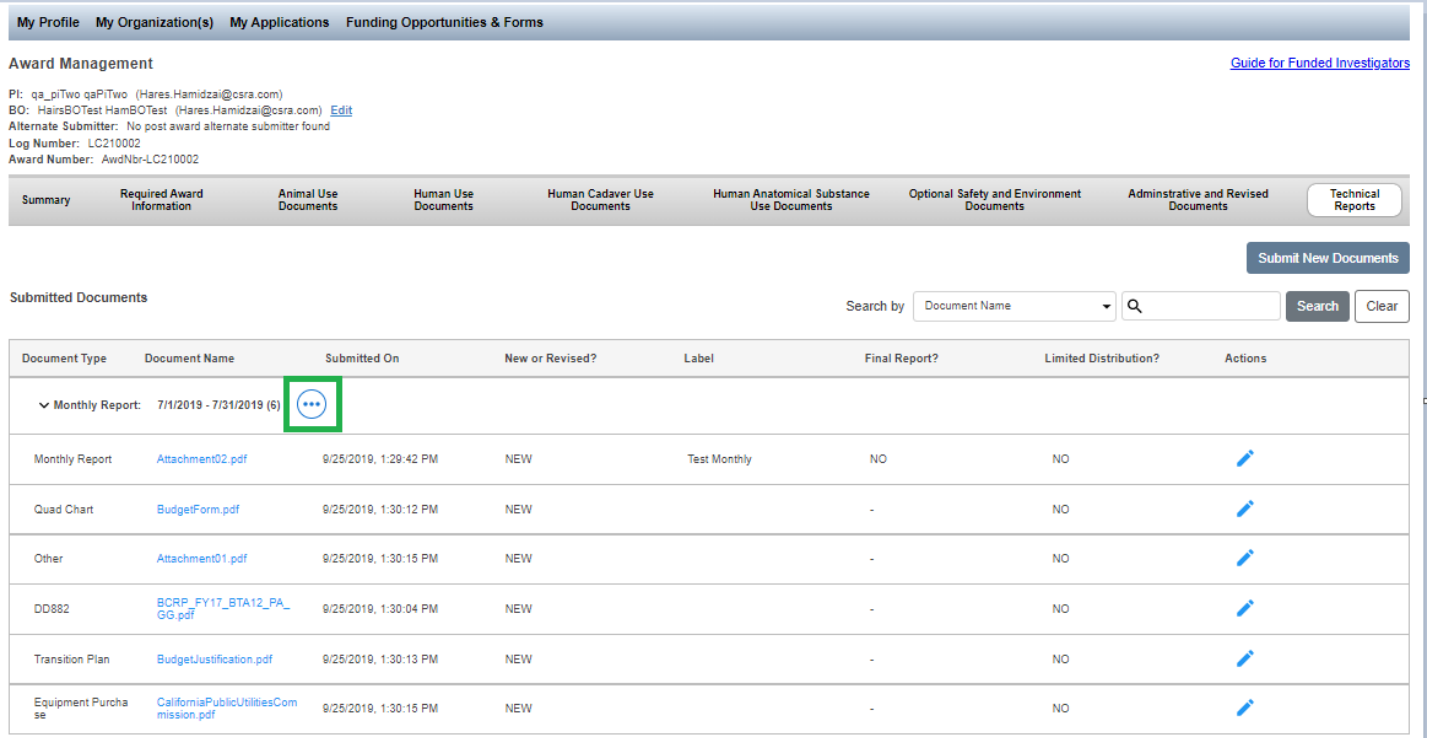

#### 9.2 Select Edit Report Date Range

<span id="page-15-2"></span>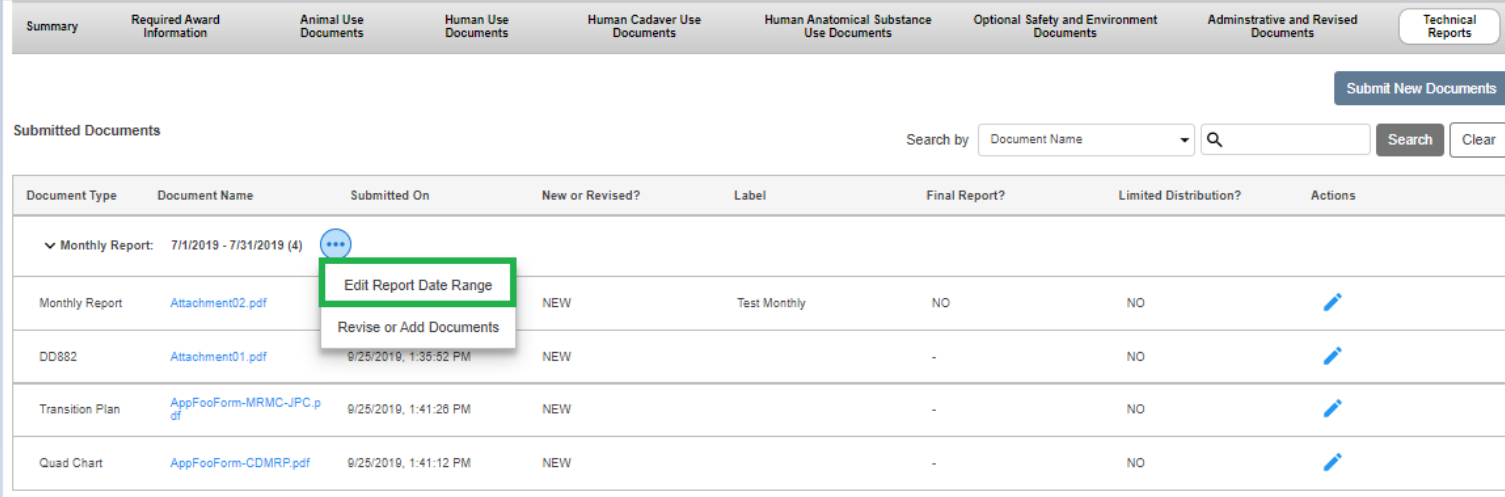

#### <span id="page-16-0"></span>9.3 Enter Report Start Date

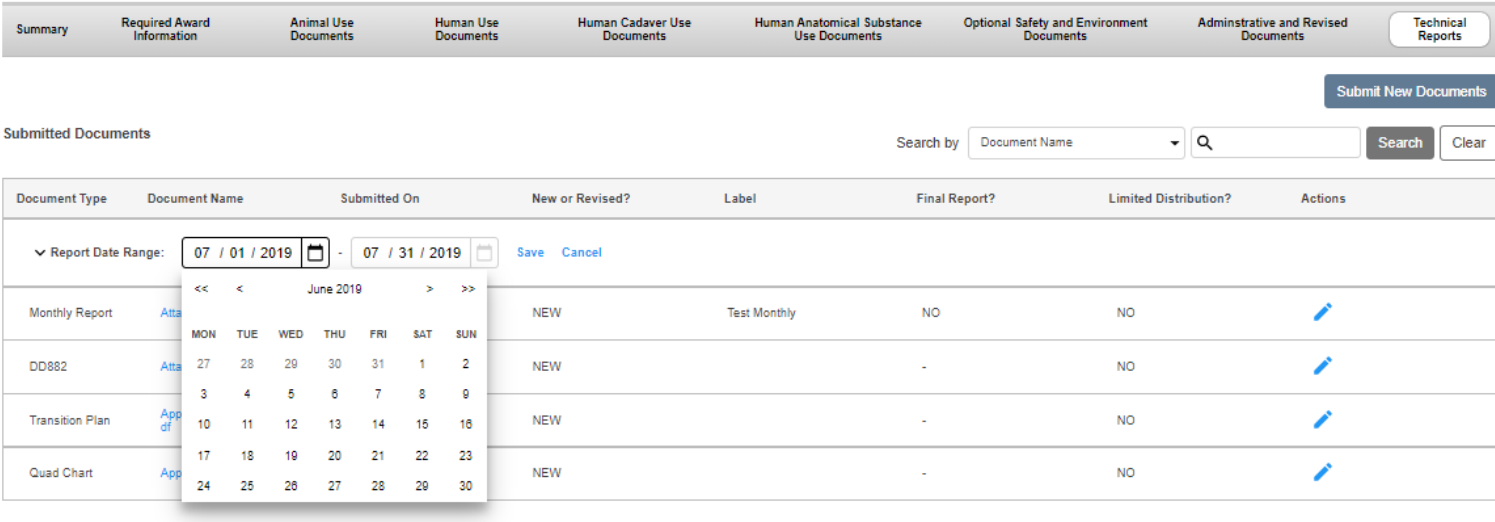

### <span id="page-16-1"></span>9.4 Enter Report End Date

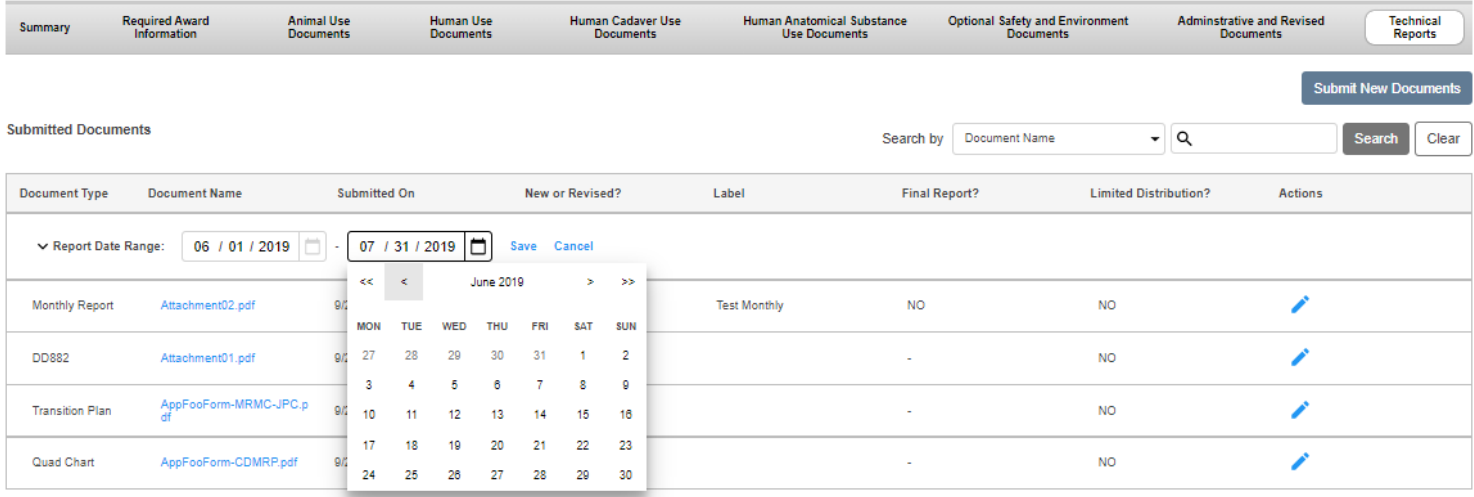

### <span id="page-17-0"></span>9.5 Click on Save to update Report Date Range

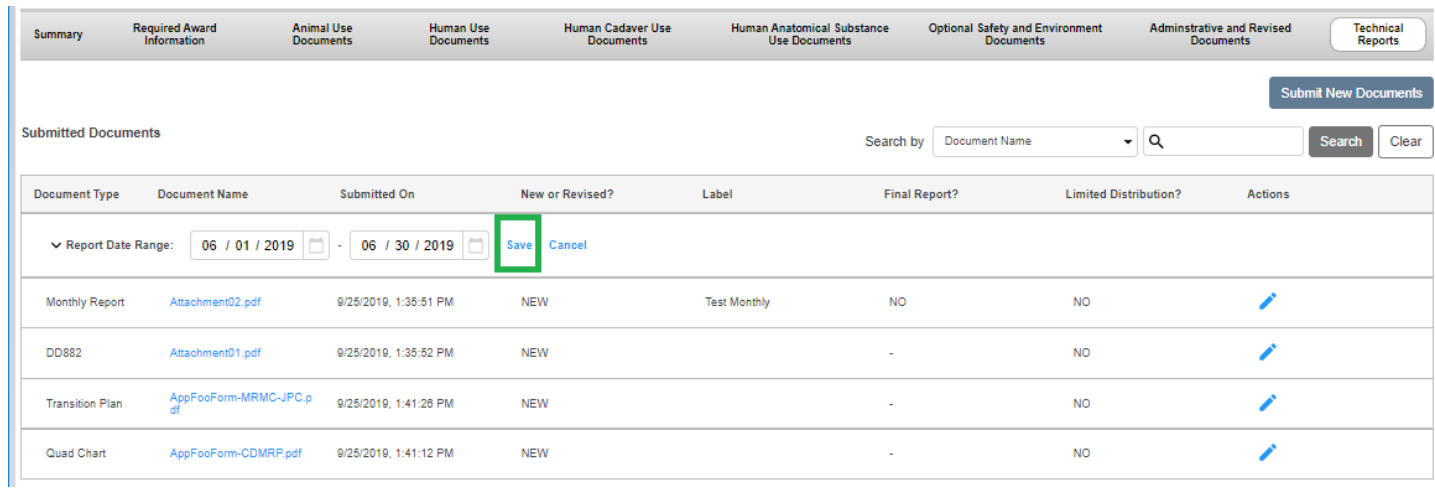

### <span id="page-17-1"></span>9.6 Report Date Range has been updated

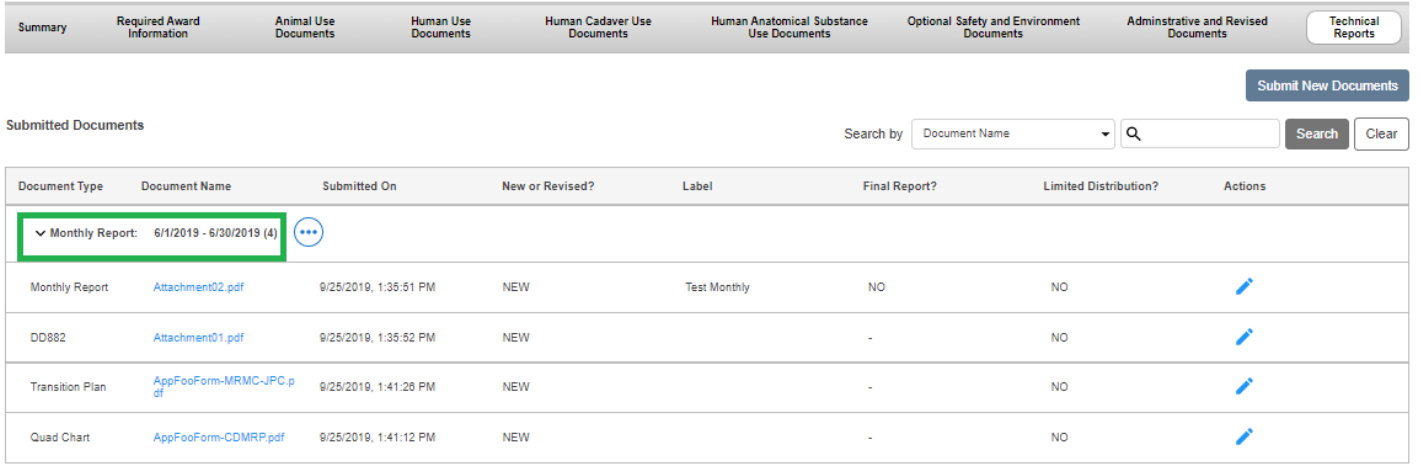